## **Оптимизация Windows 7**

**RU** 

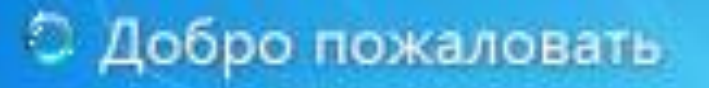

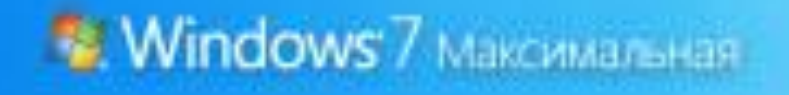

## Настройка визуальных эффектов Windows 7

Панель управления (1)

Настройка представления и производительности системы

Ознакомиться с другими результатами

Визуальные эффекты

 $\times$ 

Завершение работы Þ.

## Настройка визуальных эффектов

Windows<sub>7</sub>

### Параметры быстродействия

Предотвращение выполнения данных Визуальные эффекты

Дополнительно

 $-33$ 

По умолчанию визуальные эффекты выбираются на основе возможностей компьютера, но вы можете изменить их.

**Восстановить значения по умолчанию** 

**Обеспечить наилучший вид** 

**© Обеспечить наилучшее быстродействие** 

• Особые эффекты:

**Анимация в меню "Пуск" и панели задач** Анимация окон при свертывании и развертывании Анимированные элементы управления и элементы вну 7 Включение композиции рабочего стола **Включить Aero Peek** Включить эффект прозрачности **П** Гладкое прокручивание списков В Затухание меню после вызова команды ■ Использование стилей отображения для окон и кнопо Отбрасывание теней значками на рабочем столе П Отображать содержимое окна при перетаскивании Отображать тени, отбрасываемые окнами **7** Отображать эскизы вместо значков Отображение прозрачного прямоугольника выделени Отображение тени под указателем мыши √ Сглаживать неровности экранных шрифтов Скольжение при раскрытии списков HI.

ОК

Отмена

Применить

### 01 001 01 110 11 011 0011 01 0111 1011 0 10010100101111 1101 010 001 001110

## Оптимизация жесткого диска в Windows 7

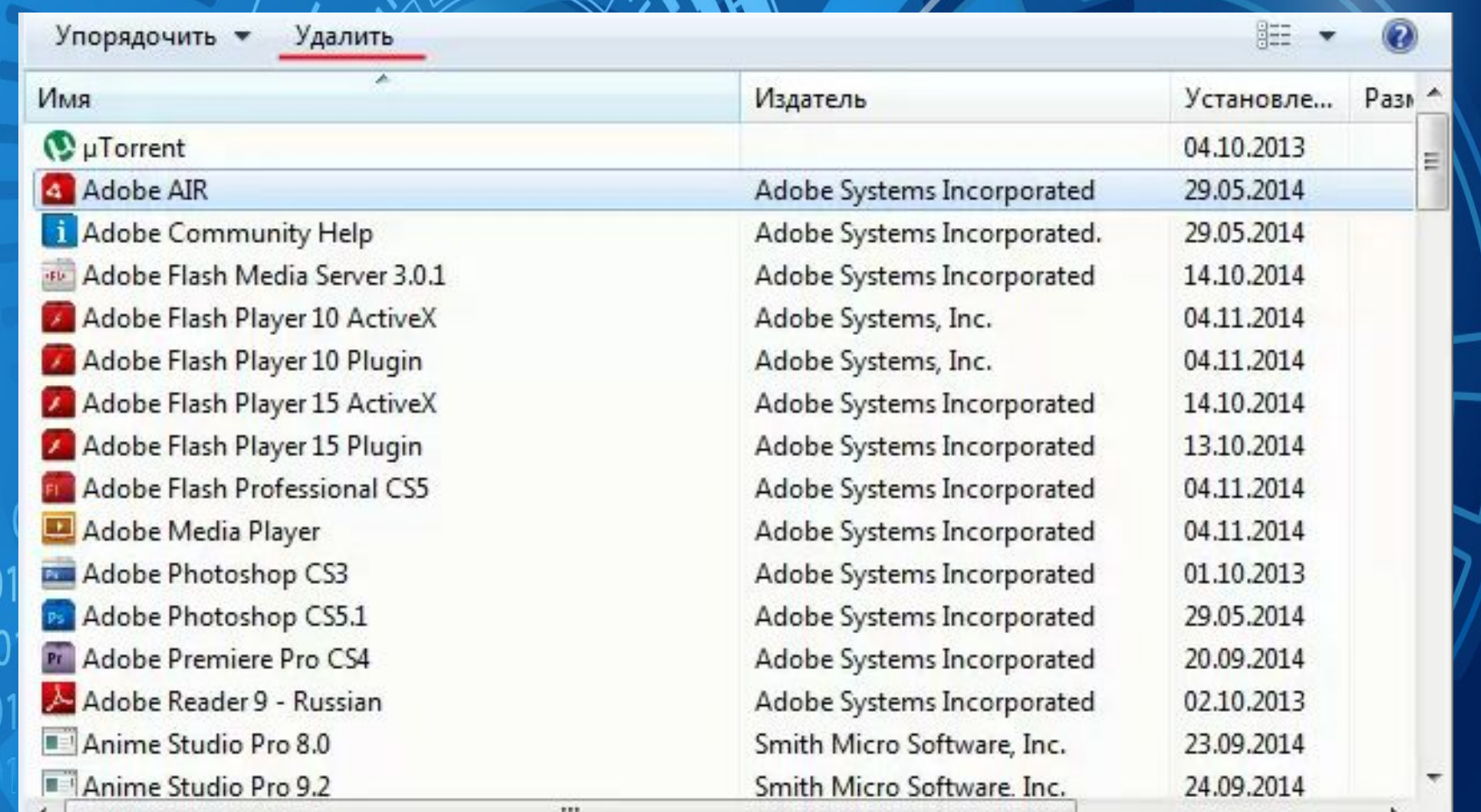

01 00

 $0011$ 

 $100^{\circ}$ 

## Оптимизация жесткого диска в

**Windows 7** 

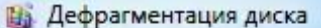

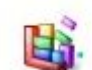

Инструмент дефрагментации дисков объединяет фрагментированные файлы на жестком диске для повышения производительности системы. Дополнительные сведения о дефрагментации дисков.

Расписание:

Дефрагментация по расписанию включена

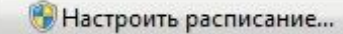

 $\Box$ 

Запускать в 1:00 кажд. среда

Следующее запланированное выполнение: 28.01.2015 1:09

Текущее состояние:

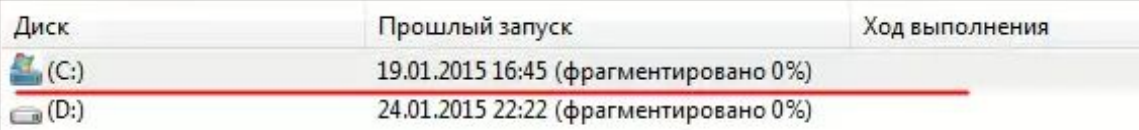

Отображаются только диски, которые можно дефрагментировать. Чтобы определить неоходимость дефрагментации, сначала необходимо проанализировать диски.

Анализировать диск

**Р. Дефрагментация диска** 

Закрыть

## Оптимизация автозапуска в

Piriform CCleaner

Windows 7

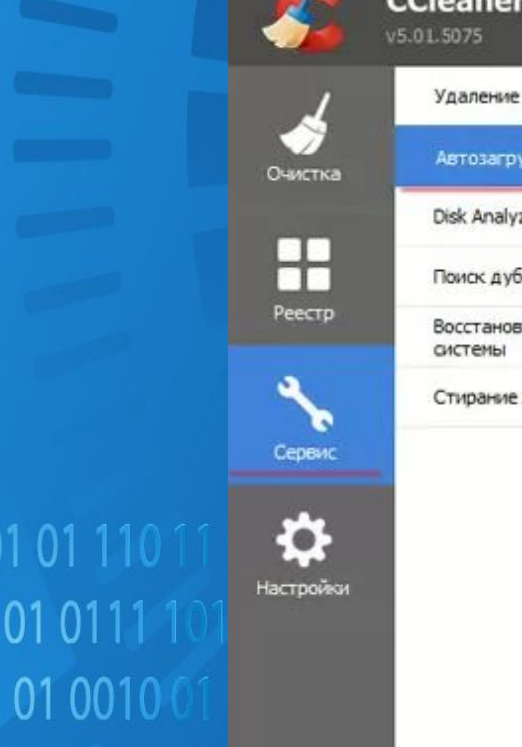

 $010$ 

0011

 $100$ 

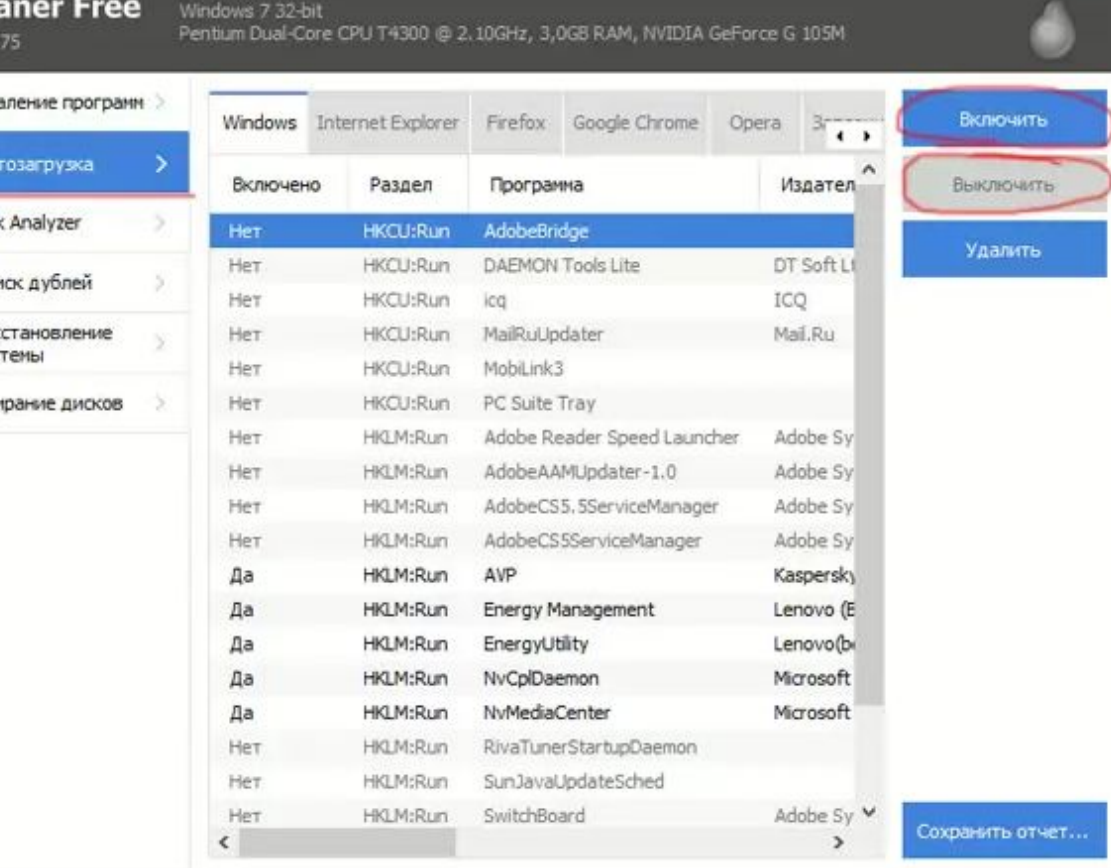

С Проверить обновления

 $\Box$ 

 $\frac{1}{2}$ 

 $\mathbf x$ 

 $\overline{\Box}$ 

## Диагностика оперативной памяти

реестра

 $\widehat{\eta_{\text{max}}}$ 

### Панель управления (1)

**Диагностика проблем оперативной памяти компьютера** 

Ознакомиться с другими результатами

Диагностика проблем оперативной памяти X

Завершение работы

# 101 010 001 001110

 $\overline{001010010}$ 

• Средство проверки памяти Windows

### Проверка компьютера на предмет неполадок с памятью

Неполадки с памятью могут привести к потере информации или прекращению работы компьютера. Как Windows определяет неполадки с памятью?

• Выполнить перезагрузку и проверку (рекомендуется) Сохраните работу и закройте открытые программы перед перезагрузкой.

Выполнить проверку при следующем включении компьютера

Отмена

 $\overline{\mathbf{x}}$ 

## Диагностика оперативной памяти

и реестра

**WITH CHOWA** 

CDEACTED AN LINGCTHEM BANSTAT

зыполняется проверка памяти... это может занять несколько минут.

Выполняется проход 1 из 2: 66% завершено Общее состояние теста: 33% завершено

### Состояние:

Неполадки пока не обнаружены.

Хотя тестирование может казаться неактивным, оно все еще выполняется. Дождитесь завершения тестирования...

Компьютер будет перезагружен автоматически. Результаты теста будут показаны повторно после входа в систему.

## Оптимизация Windows 7 под многоядерные процессоры

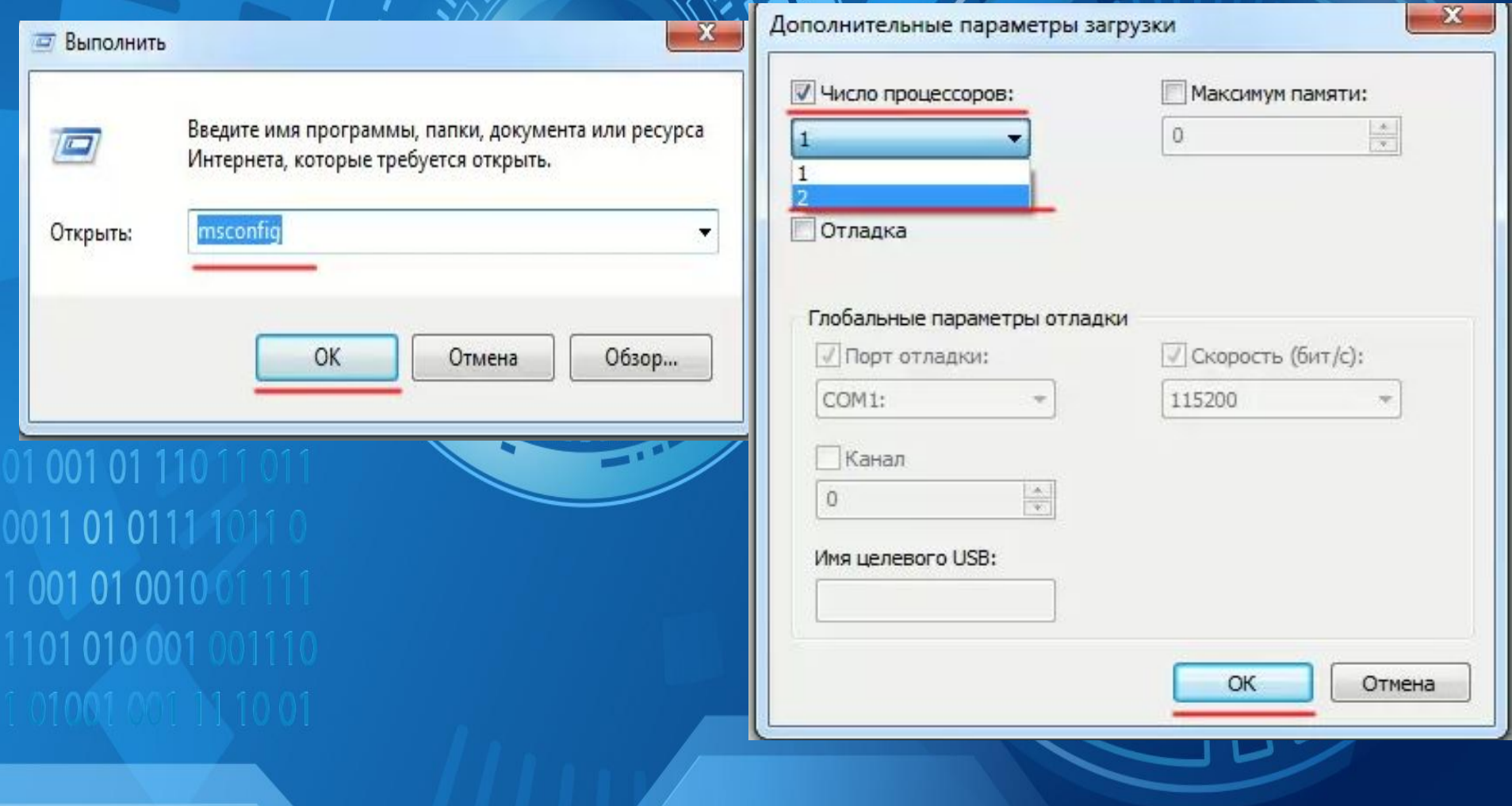

## Оптимизация электропитания в Windows<sub>7</sub>

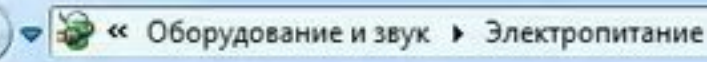

 $-44$ 

Поиск в панели управления

 $\Box$ e

 $\mathbf x$ 

ρ

Панель управления домашняя страница

 $\bigodot$ 

Запрос пароля при пробуждении

Действия кнопок питания

Действие при закрытии крышки

Создать план электропитания

- Настройка отключения дисплея
- Настройка перехода в спящий режим

См. также

Персонализация

### Выбор плана электропитания

Планы электропитания используются для оптимизации производительности компьютера или экономии электроэнергии. Чтобы сделать план активным, выделите его, либо выберите план и настройте его, изменив параметры электропитания. Дополнительные сведения о планах электропитания

Планы, отображаемые на индикаторе батареи

**• Сбалансированный (рекомендуется)** Настройка плана электропитания

Автоматическое соблюдение баланса между производительностью и энергопотреблением на пригодном для этого оборудовании.

• Высокая производительность

### Настройка плана электропитания

Максимальная производительность, но может потребоваться больше энергии.

Яркость экрана:

## Спасибо за внимание !

С Завершение работы...

**Windows** 7 Makciwa Jibrah